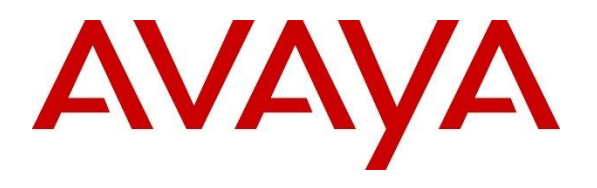

**DevConnect Program**

## **Application Notes for Comstice Quartz Reporting and Analytics with Avaya Aura® Communication Manager and Avaya Call Management System using Call History Interface – Issue 1.0**

### **Abstract**

These Application Notes describe the configuration steps required to integrate Comstice Quartz Reporting Version 20230105 and Analytics with Avaya Call Management System Release 19.2 using the Open Database Connectivity (ODBC) Interface to capture ACD contact center data from Avaya Aura® Communication Manager. The Call History Interface is used to obtain historical splits/skills, Vector Directory Numbers (VDNs), and agent data periodically.

Readers should pay attention to **Section 2**, in particular the scope of testing as outlined in **Section 2.1** as well as the observations noted in **Section 2.2**, to ensure that their own use cases are adequately covered by this scope and results.

Information in these Application Notes has been obtained through DevConnect compliance testing and additional technical discussions. Testing was conducted via the DevConnect Program.

### **1. Introduction**

These Application Notes describe the configuration steps required to integrate Comstice Quartz Reporting and Analytics (Comstice Quartz) with Avaya Call Management System (CMS) using the ODBC interface to capture ACD contact center data from Avaya Aura® Communication Manager (Communication Manager). The ODBC interface is used to obtain historical splits/skills, Vector Directory Numbers (VDNs), and agent data periodically.

The Comstice Quartz application is windows services that will be installed in the customer's environment to enable data collection via ODBC from one or many Avaya CMS servers. These services are installed and supported by the Comstice support team.

Comstice Quartz Reporting and Analytics for Avaya CMS helps companies to better report & analyze contact center activity, set thresholds & receive daily emails about the performance, design visual scorecards, & receive daily, weekly monthly scorecards by email, repetitive call analysis, customer patience analysis, call result analysis, weekly heatmaps, year on year charts, visual report designer, omnichannel customer journey maps & visual cradle to grave reports.

## **2. General Test Approach and Test Results**

The feature test cases were performed manually. Incoming calls were made to the monitored ACD/Skill and VDN groups to enable data streams to be sent to Avaya CMS.

The serviceability test cases were performed manually by stopping and restarting the Comstice service, and by disconnecting and reconnecting the LAN cable to the Comstice server.

DevConnect Compliance Testing is conducted jointly by Avaya and DevConnect members. The jointly-defined test plan focuses on exercising APIs and/or standards-based interfaces pertinent to the interoperability of the tested products and their functionalities. DevConnect Compliance Testing is not intended to substitute full product performance or feature testing performed by DevConnect members, nor is it to be construed as an endorsement by Avaya of the suitability or completeness of a DevConnect member's solution.

Avaya recommends our customers implement Avaya solutions using appropriate security and encryption capabilities enabled by our products. The testing referenced in this DevConnect Application Note included the enablement of supported encryption capabilities in the Avaya products only (private network side). Readers should consult the appropriate Avaya product documentation for further information regarding security and encryption capabilities supported by those Avaya products.

Support for these security and encryption capabilities in any non-Avaya solution component is the responsibility of each individual vendor. Readers should consult the appropriate vendorsupplied product documentation for more information regarding those products.

For the testing associated with this Application Note, the interface between Avaya systems and the Comstice did not include use of any specific encryption features.

### **2.1. Interoperability Compliance Testing**

The interoperability compliance test included feature and serviceability testing. The feature testing focused on verifying Comstice Quartz obtaining the call data and displaying different types of call report that includes ACD/Skill, VDN, and Agent information from Avaya CMS via the ODBC interface.

The serviceability testing focused on verifying the ability of Comstice server to recover from adverse conditions, such as restarting Comstice services and interfaces.

### **2.2. Test Results**

The test objectives listed in **Section 2.1** were verified and all test cases were executed and passed.

#### **2.3. Support**

Contact Comstice for technical support.

- **Web:** https://comstice.com/support
- **• Phone:** +44 203 051 7796
- **Email: support@comstice.com**

## **3. Reference Configuration**

**Figure 1** illustrates the configuration used for compliance testing. The network consisted of Communication Manager, Avaya CMS and Comstice server running on a virtualized environment.

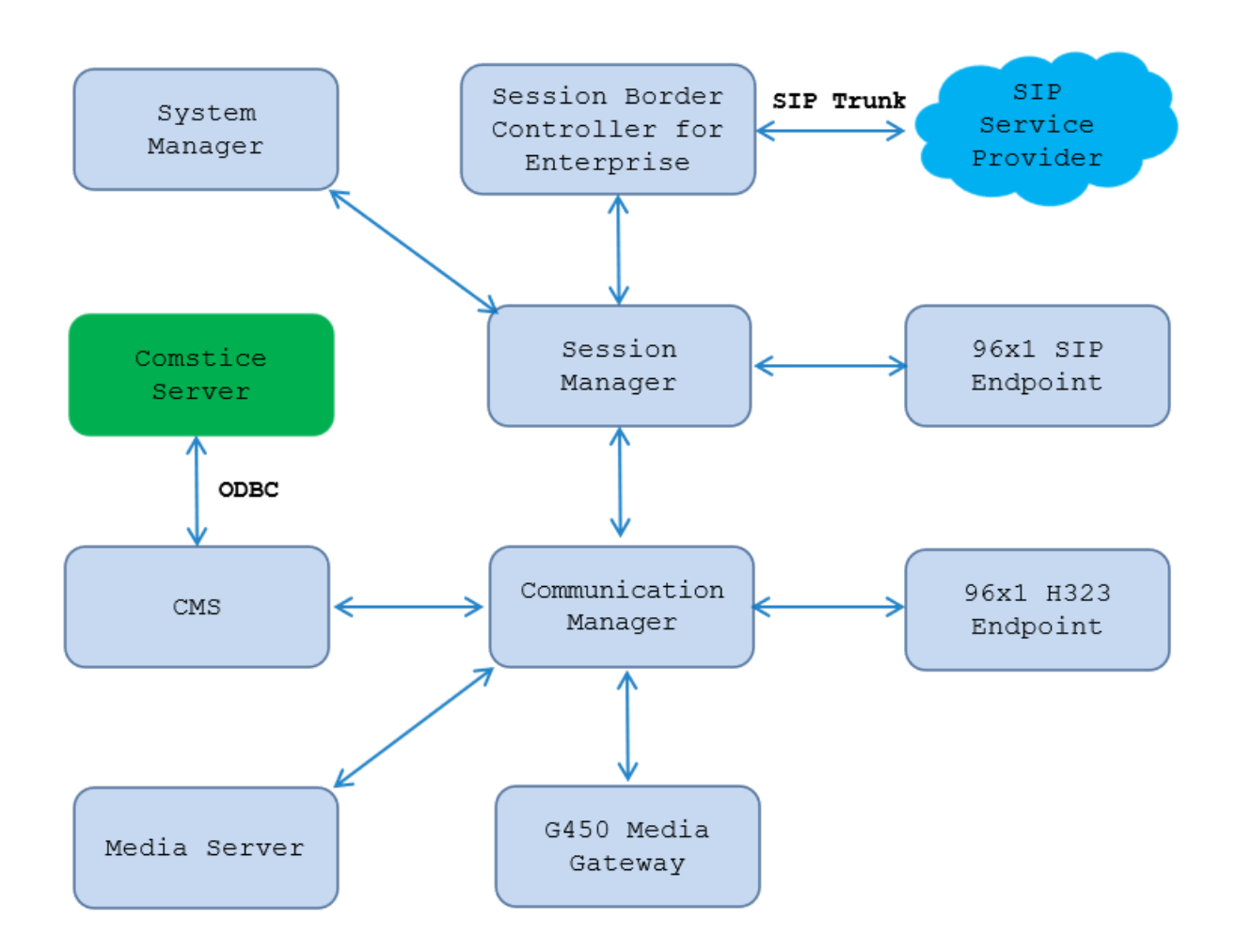

**Figure 1: Test Configuration Diagram**

### **4. Equipment and Software Validated**

The following equipment and software were used for the sample configuration provided:

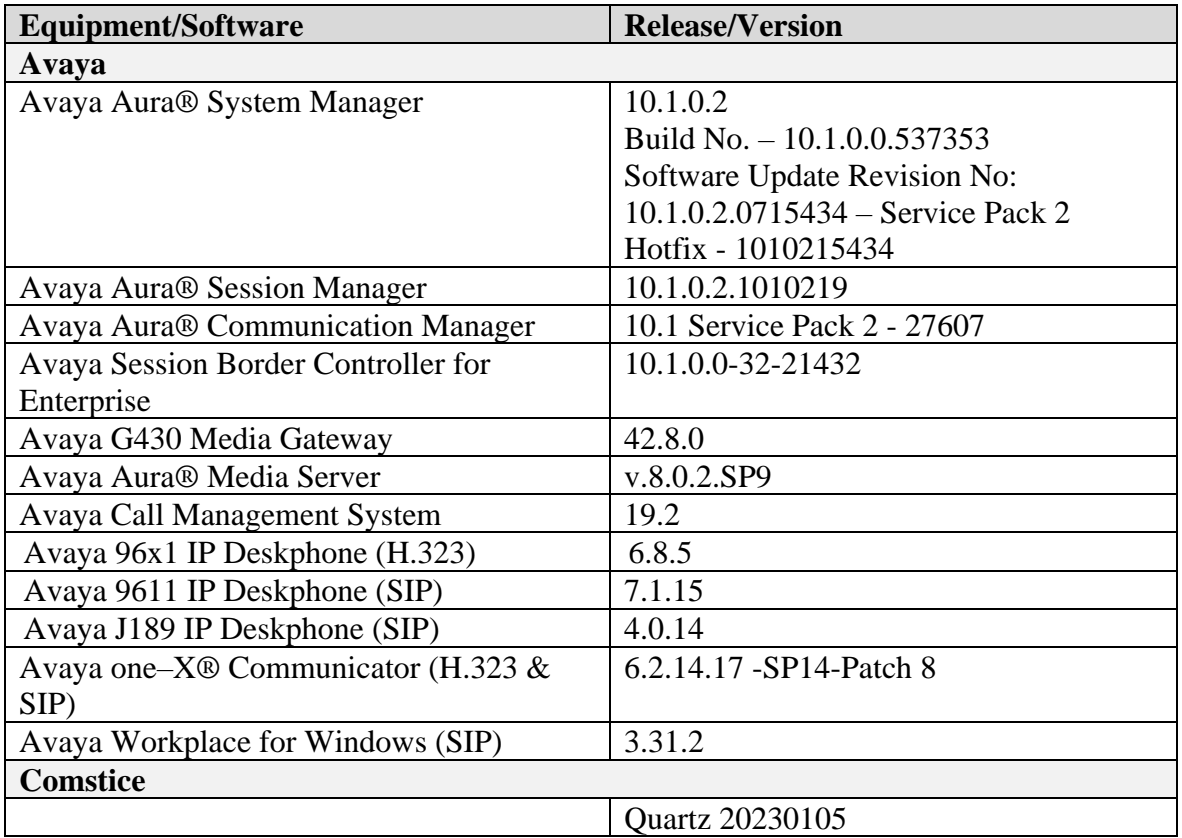

## **5. Configure Avaya Aura® Communication Manager**

This section describes the steps required for Communication Manager to support the configuration in **Figure 1**. The following pages provide step-by-step instructions on how to administer parameters specific to the Call Management System solution only. The assumption is that the appropriate license and authentication files have been installed on the servers and that login and password credentials are available and that the reader has a basic understanding of the administration of Communication Manager. It is assumed that all other connections, (e.g., to PSTN, to LAN) are configured and will not be covered in this document. The reader will need access to the System Access Terminal (SAT). For detailed information on the installation, maintenance, and configuration of Communication Manager, please refer to **Error! Reference source not found.**.

This section provides the procedures for configuring Communication Manager. The procedures include the following areas:

- Verify Communication Manager Options
- Administer adjunct CMS release
- Administer processor interface channel
- Administer measured VDN
- Administer measured Skill

The detailed administration of contact center devices such as ACD/Skill, VDN, Vector, and Agents are assumed to be in place. These Application Notes will only cover how to enable ACD/Skill, VDN, and Agent data to be sent to Avaya CMS.

### **5.1. Verify Avaya Aura® Communication Manager Software Options**

Log into the System Access Terminal (SAT) to verify that the Communication Manager license has proper permissions for features illustrated in these Application Notes. Use the "display system-parameters customer-options" command to verify that the **G3 Version** field is set to "V20" on **Page 1**, as shown below.

```
display system-parameters customer-options Page 1 of 12
                         OPTIONAL FEATURES
     G3 Version: V20 Software Package: Enterprise<br>
Location: 2 System ID (SID): 1
      Location: 2 System ID (SID): 1<br>Platform: 28 Module ID (MID): 1
                                       Module ID (MID): 1
USED A CONTRACT A CONTRACT OF THE CONTRACT OF THE CONTRACT OF THE CONTRACT OF THE CONTRACT OF THE CONTRACT OF
Platform Maximum Ports: 81000 124
Maximum Stations: 41000 61
Maximum XMOBILE Stations: 41000 0
Maximum Off-PBX Telephones - EC500: 41000 0
Maximum Off-PBX Telephones - OPS: 41000 21
Maximum Off-PBX Telephones - PBFMC: 41000 0
Maximum Off-PBX Telephones - PVFMC: 41000 0
Maximum Off-PBX Telephones - SCCAN: 0 0 0
Maximum Off-PBX Telephones - EMX: 41000 0
Maximum Survivable Processors: 313 1
       (NOTE: You must logoff & login to effect the permission changes.)
```
Navigate to **Page 7** and verify that the **Call Center Release** field is set to "10.1", as shown below.

| display system-parameters customer-options |  | 7 of 12<br>Page                      |
|--------------------------------------------|--|--------------------------------------|
| CALL CENTER OPTIONAL FEATURES              |  |                                      |
|                                            |  |                                      |
| Call Center Release: 10.1                  |  |                                      |
|                                            |  |                                      |
| ACD? y                                     |  | Reason Codes? y                      |
| BCMS (Basic)? y                            |  | Service Level Maximizer? n           |
| BCMS/VuStats Service Level? y              |  | Service Observing (Basic)? y         |
| BSR Local Treatment for IP & ISDN? y       |  | Service Observing (Remote/By FAC)? y |
| Business Advocate? n                       |  | Service Observing (VDNs)? y          |
| Call Work Codes? y                         |  | Timed ACW? y                         |
| DTMF Feedback Signals For VRU? y           |  | Vectoring (Basic)? y                 |
| Dynamic Advocate? n                        |  | Vectoring (Prompting)? y             |
| Expert Agent Selection (EAS)? y            |  | Vectoring (G3V4 Enhanced)? y         |
| EAS-PHD? v                                 |  | Vectoring (3.0 Enhanced)? y          |
| Forced ACD Calls? n                        |  | Vectoring (ANI/II-Digits Routing)? y |
| Least Occupied Agent? y                    |  | Vectoring (G3V4 Advanced Routing)? y |
| Lookahead Interflow (LAI)? y               |  | Vectoring (CINFO)? y                 |
| Multiple Call Handling (On Request)? y     |  | Vectoring (Best Service Routing)? y  |
| Multiple Call Handling (Forced)? y         |  | Vectoring (Holidays)? y              |
| PASTE (Display PBX Data on Phone)? y       |  | Vectoring (Variable                  |

*Note: Values used were specific to this Compliance Test. When integrating with other releases please use the Version information provided for that release.*

### **5.2. Administer Adjunct CMS Release**

Use the "change system-parameters features" command and navigate to **Page 12**. Set the **Reporting Adjunct Release** field for **CMS** to the software release of the Avaya CMS. In this case, "R18.1/19.0" is used to correspond to Avaya CMS software release R19.0.

```
change system-parameters features Page 12 of 19
                        FEATURE-RELATED SYSTEM PARAMETERS
  AGENT AND CALL SELECTION
                         MIA Across Splits or Skills? n
                         ACW Agents Considered Idle? y
                    AUX Agents Considered Idle (MIA)? n
                      AUX Agent Remains in LOA Queue? n
                         Call Selection Measurement: current-wait-time
    Service Level Supervisor Call Selection Override? n
                                Auto Reserve Agents: none
       Block Hang-up by Logged-in Auto-Answer Agents? n
  CALL MANAGEMENT SYSTEM
     REPORTING ADJUNCT RELEASE (determines protocol used by appl link)
                                     CMS (appl mis): R18.1/R19.0
                                  AAPC/IQ (appl ccr):
                               BCMS/VuStats LoginIDs? y
                   BCMS/VuStats Measurement Interval: hour
           BCMS/VuStats Abandon Call Timer (seconds):
                    Validate BCMS/VuStats Login IDs? n
                           Clear VuStats Shift Data: on-login
                 Remove Inactive BCMS/VuStats Agents? n
```
### **5.3. Administer Node Name**

Add an IP Address entry in the node names forum with the "change node-names ip" command.

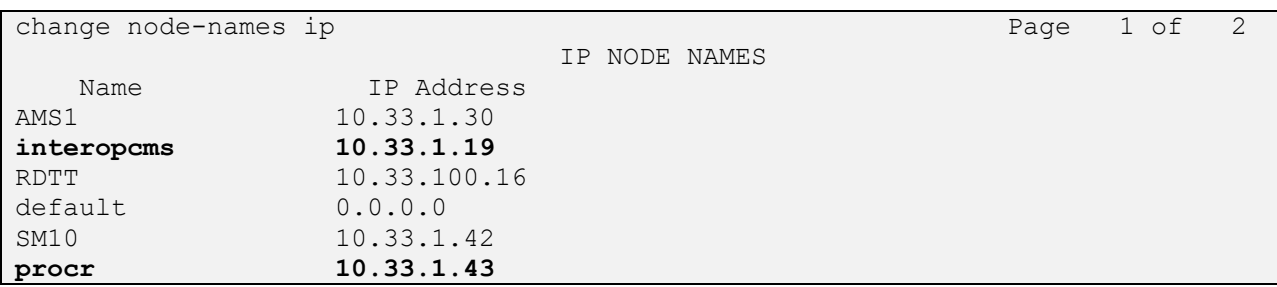

#### **5.4. Administer Processor Interface Channel**

Assign a new processor interface channel with the "change communication-interface processorchannels" command. Add an entry with the following values, and submit these changes.

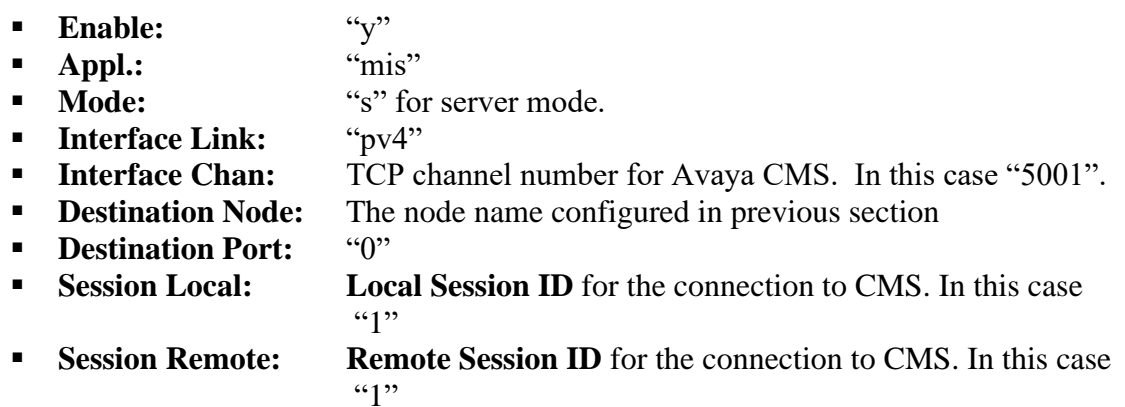

The **Interface Chan** field contains the Avaya CMS TCP channel number, which is defined as part of the Avaya CMS installation. For the compliance testing, the TCP channel number of **"5001"** was used.

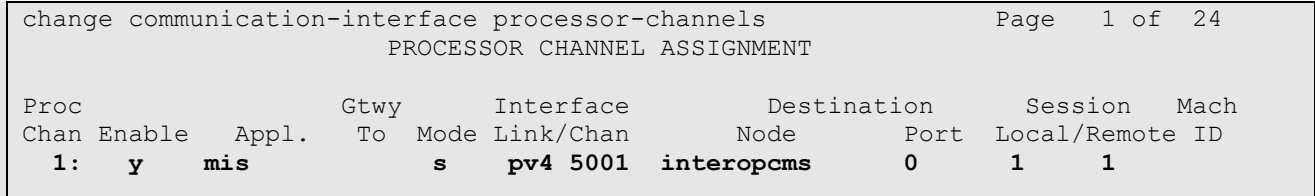

### **5.5. Administer Measured VDN**

Use the "change vdn n" command, where "n" is the extension of the VDN to be measured by Avaya CMS. Set the **Measured** field to "external" or "both" to enable measurement data on the VDN to be sent to Avaya CMS. Repeat this step for all VDNs that will be monitored by Avaya CMS.

```
change vdn 3340 Page 1 of 3
                        VECTOR DIRECTORY NUMBER
                        Extension: 3340 Unicode Name? n
                            Name*: Contact Center 1
                       Destination: Vector Number 1
                Attendant Vectoring? n
                Meet-me Conferencing? n
                 Allow VDN Override? n
                              COR: 1
                             TN*: 1
                          Measured: both Report Adjunct Calls as ACD*? n
       Acceptable Service Level (sec): 20
       VDN of Origin Annc. Extension*:
                        1st Skill*:
                        2nd Skill*:
                       3rd Skill*:
SIP URI:
* Follows VDN Override Rules
```
#### **5.6. Administer Measured Skill**

Use the "change hunt-group n" command, where "n" is the extension of the ACD/Skill group number to be measured by Avaya CMS. On **Page 2** set the **Measured** field to "external" or "both" to enable real-time measurement data on the ACD/Skill group and the associated agents to be sent to Avaya CMS. Repeat this step for all ACD/Skill groups that will be measured by Avaya CMS.

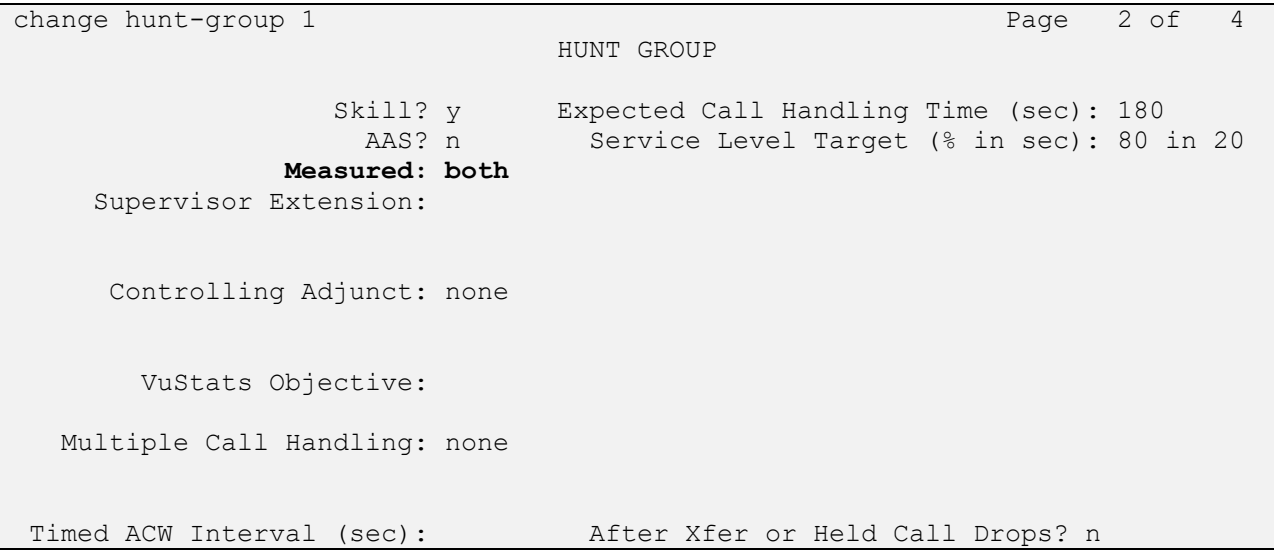

#### **5.7. Administer Agent**

To add an **Agent LoginID**, use the command "**add agent-loginID** <agent ID>" for each agent. In the compliance test, three agent login IDs 1000, 1001 and 1002 were created.

add agent-loginID 1000 Page 1 of 2 AGENT LOGINID Login ID: 1000 AAS? n Name: Agent 1000 au and a AUDIX? n TN: 1 COR: 1 Coverage Path: LWC Reception: spe Security Code: 1234 LWC Log External Calls? n Attribute: Audio AUDIX Name for Messaging: LoginID for ISDN/SIP Display? n Password: Password (enter again): Auto Answer: station MIA Across Skills: system AUX Agent Considered Idle (MIA)? system ACW Agent Considered Idle: system Aux Work Reason Code Type: system Logout Reason Code Type: system Maximum time agent in ACW before logout (sec): system Forced Agent Logout Time: : WARNING: Agent must log in again before changes take effect

On **Page 2** of the **Agent LoginID** form, set the skill number (**SN**) to hunt group 1, which is the hunt group (skill) that the agents will log into.

```
add agent-loginID 1000 Page 2 of 2
                    AGENT LOGINID
   Direct Agent Skill: Service Objective? n
Call Handling Preference: skill-level Local Call Preference? n
   SN RL SL SN RL SL
1: 1 16:
2: 17:
3: 18:
4: 19:
5: 20:
6:
7:
8:
9:
10:
11:
12:
13:
14:
15:
```
## **6. Configure Avaya Call Management System**

This section shows the basic configuration in Avaya CMS to work with Comstice Quartz application. Comstice Quartz application uses the synonym table to query historical call data from the CMS ODBC database therefore the agent name, agent group, skill group, and VDN need to be configured in the synonym table in the CMS Dictionary.

### **6.1. Verify ODBC and JDBC License**

To verify the ODBC and JDBC license, log in to the web license manager by entering the link https://<IP address or FQDN>:52233/WebLM/ LicenseServer, which the host name or FQDN is the license manager. Enter a proper username and its password to login (not shown), the WebLM Home displays. Navigate to **CMS** → **CMS** → **View license capacity**, verify the ODBC/JDBC session has enough subscriptions.

Note that Comstice Quartz reporting and analytics solution requires two CMS ODBC licenses.

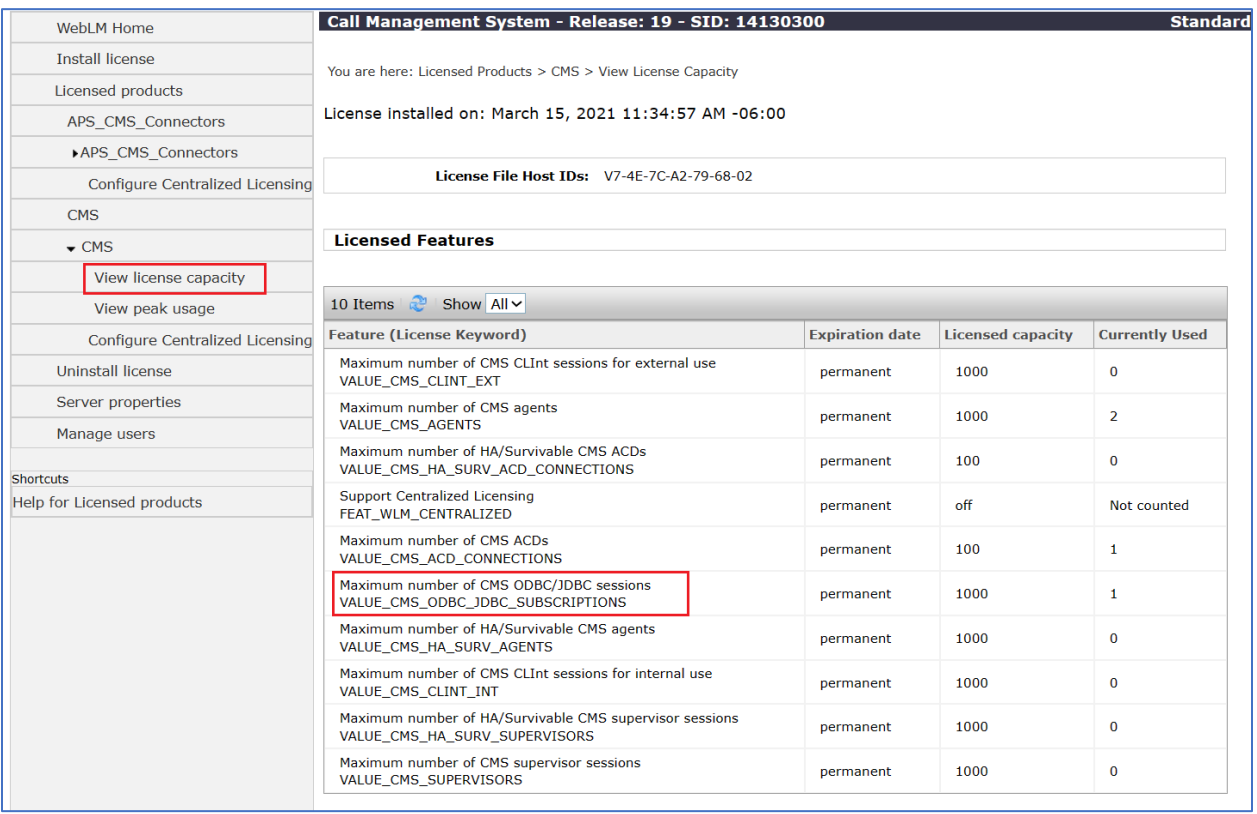

#### **6.2. Administer Database User**

A user needs to be created with a read privilege and assigned to the Informix "dbaccess" group in the CMS, this user will be used later by the Comstice Quartz application to access the ODBC database. To create a new user, from CMS menu, navigate to **User Permission** → **User Data**.

```
5/ 8/23 11:34 Avaya(TM) CMS 
Windows: 0 of 10 \land lMainMenuqqqqqqqqqqqqqqqqqqqqqk
 x Reports> x
 x Dictionary> x
 x Exceptions> x
  x Agent Administration> x
  x Call Center Administration> x
  x Custom Reportlqqqqqqqqqqqqqqqqqqqqqqqqqqqk
 x User Permissix User Data x
 x System Setup>x Feature Access x
  x Maintenance> x Main Menu Addition Access x
 x CALA-RTA> x Split/Skill Access x
x Generic-RTA> x Trunk Group Access x
 x RT_Socket> x ACD Access x
 x Calabrio> x Vector Access x
 x ECH Handler> x VDN Access x
  x Logout mqqqqqqqqqqqqqqqqqqqqqqqqqqqj
 x : x \mapsto x mqqqqqqqqqqqqqqqqqqqqqqqqqqqqqj
```
The **User Permission: User Data** window displays, enter a desired user id in the **User ID** field, a username in the **User name** field, leave other fields at default and select **Add**.

```
User Permissions: User Data ALL ACDs
                        User ID: comstice x Add
                       User name: comstice x Delete
                       Room number: <br>
Telephone number: <br>
x List all<br>
x List all
 Telephone number: x List all
 Default printer name: x Modify
x Next and the contract of the contract of the contract of the contract of the contract of the contract of the
 Login type (select only one) : x Previous
 <x> Normal user mqqqqqqqqqq
                       < > Administrator
                       Maximum user window count (1-12): 4
                        Minimum refresh rate (seconds): 30
                       Login ACD: 1
```
Go to the CMS command line to set a password for the new username "**comstice**" above.

```
[root@interopcms cms]# passwd comstice
Changing password for user comstice.
New password:
Retype new password:
passwd: all authentication tokens updated successfully.
```
Add the new username "comstice" to the "dbaccess" database group.

[root@interopcms cms]# **usermod -G dbaccess comstice**

Update the Informix database in the "**cmsadm**" menu by selecting the option **"10) dbaccess"**. This change will grant the access permission to the requested user "comstice".

```
[root@interopcms cms]# cmsadm
Avaya(TM) Call Management System Administration Menu
Select a command from the list below.
   1) acd_create Define a new ACD
  2) acd remove Remove all administration and data for an ACD
 3) backup Filesystem backup
 4) pkg_install Install a feature package
   5) pkg_remove Remove a feature package
6) run pkg Turn a feature package on or off
7) run ids Turn Informix Database on or off
8) run cms Turn Avaya CMS on or off
 9) passwd_age Set password aging options
 10) dbaccess Change Informix DB access permissions
11) config pkg Configure a feature
Enter choice (1-11) or q to quit: 10
Begin CMS DB Access Permissions changes
Please wait while connect permissions are granted for requested users
grant connect to "comstice";
grant connect to "cms";
grant connect to "sale";
Changes to CMS DB Access Permissions finished.
```
#### **6.3. Administer Agent Name**

To add an agent name, from the CMS menu, navigate to **Dictionary** → **Login Identifications**.

```
5/ 4/23 14:58 Avaya(TM) CMS 
Windows: 0 of 10 \land lMainMenuqqqqqqqqqqqqqqqqqqqqqk
  x Reports> lqqqqqqqqqqqqqqqqqqqqqqqk
 x Dictionary> x Login Identifications x
 x Exceptions> x Agent Groups x
 x Agent Adminisx Calculations x
  x Call Center Ax Constants x
 x Custom Reportx Database Items> x
 x User Permissix ACDs x
x User Permissix ACDs<br>x System Setup>x ACD Groups x x
 x Maintenance> x Splits/Skills x
  x CALA-RTA> x Trunk Groups x
  x Generic-RTA> x Global Search x
 x RT_Socket> x Report x
 x Calabrio> x AUX Reason Codes x
  x ECH Handler> x Logout Reason Codes x
 x Logout x Location IDs x
x ; x Announcements x
  mqqqqqqqqqqqqqqx Call Work Codes x
             x VDNs x
             x Vectors x
             mqqqqqqqqqqqqqqqqqqqqqqqj
```
In the **Dictionary: Login Identifications** window, enter a desired name in the **Agent Name** field, agent login ID as defined in **Section 5.7** in the **Login ID** field and select the **Add** button in the left menu. Repeat the procedure to add another agent name if necessary.

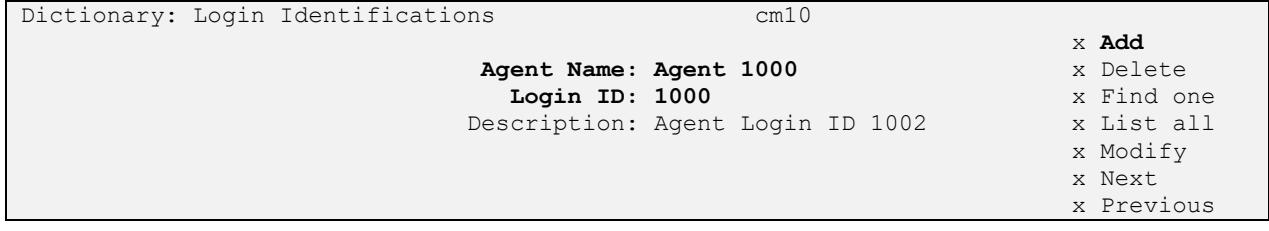

#### **6.4. Administer Agent Group**

To configure agent group, from the CMS menu, navigate to **Dictionary** → **Agent Groups** (Not Shown). The **Dictionary: Agent Groups** window displays, enter a description name in the **Agent group name** field and select **Add**.

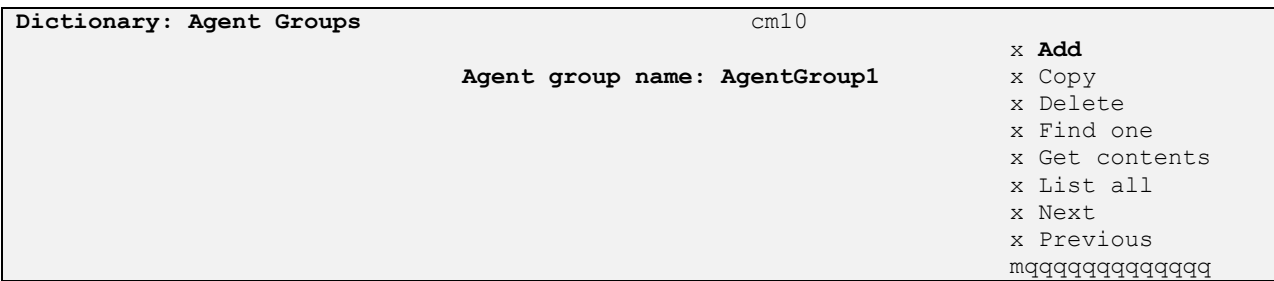

The new agent group needs to add the agent in the group, to add the agent name as defined in **Section 6.1** to the agent group. Select **Get contents**, the **Dictionary: Agent Groups: Get contents** window displays, enter login ID in the **Login IDs** filed and select **Add**.

```
Dictionary: Agent Groups: Get contents cm10
 x Add
      Login IDs: 1000 x Delete
                               x List all
                              mqqqqqqqqqq
```
### **6.5. Administer Skills/Splits Group**

To configure a skill group, from the CMS menu, navigate to **Dictionary** → **Splits/Skills**.

```
5/ 7/23 13:51 Avaya(TM) CMS 
Windows: 0 of 10 \lambda lMainMenuqqqqqqqqqqqqqqqqqqqqqk
 x Reports> lqqqqqqqqqqqqqqqqqqqqqqqk
 x Dictionary> x Login Identifications x
  x Exceptions> x Agent Groups x
  x Agent Adminisx Calculations x
  x Call Center Ax Constants x
  x Custom Reportx Database Items> x
  x User Permissix ACDs x
  x System Setup>x ACD Groups x
  x Maintenance> x Splits/Skills x
  x CALA-RTA> x Trunk Groups x
  x Generic-RTA> x Global Search x
x RT Socket> x Report x x
 x Calabrio> x AUX Reason Codes x
  x ECH Handler> x Logout Reason Codes x
 x Logout x Location IDs x
x ; x Announcements x
  mqqqqqqqqqqqqqqx Call Work Codes x
             x VDNs x
            x Vectors x
```
The **Dictionary: Splits/Skills** window displays, enter a desired skill name in the **Split/Skill name** field, a skill number as defined in **Section 5.6** in the **Split/Skill number** field and select **Add**.

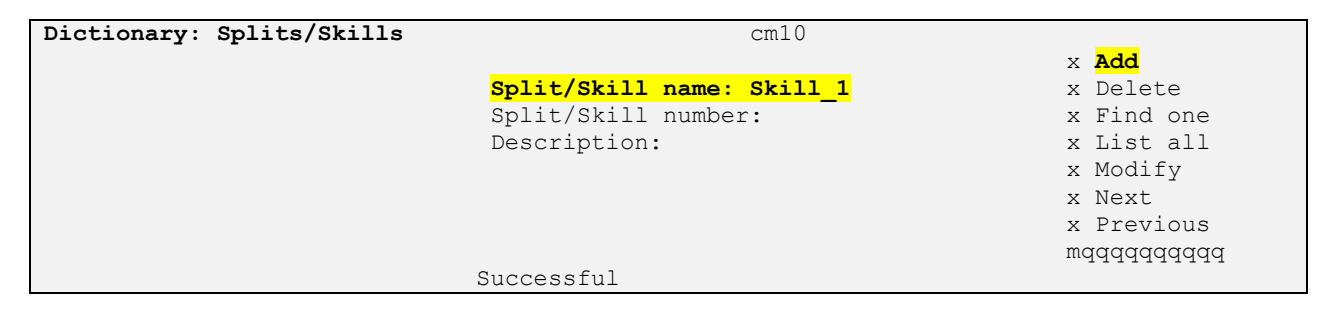

#### **6.6. Administer VDN**

To add VDN, from the CMS menu, navigate to **Dictionary**  $\rightarrow$  **VDNs**.

```
5/ 7/23 14:21 Avaya(TM) CMS 
Windows: 0 of 10 ^
  lMainMenuqqqqqqqqqqqqqqqqqqqqqk
 x Reports> lqqqqqqqqqqqqqqqqqqqqqqqk
 x Dictionary> x Login Identifications x
  x Exceptions> x Agent Groups x
  x Agent Adminisx Calculations x
  x Call Center Ax Constants x
  x Custom Reportx Database Items> x
  x User Permissix ACDs x
  x System Setup>x ACD Groups x
  x Maintenance> x Splits/Skills x
  x CALA-RTA> x Trunk Groups x
  x Generic-RTA> x Global Search x
x RT Socket> x Report x x
 x Calabrio> x AUX Reason Codes x
  x ECH Handler> x Logout Reason Codes x
 x Logout x Location IDs x
x ; x Announcements x
 mqqqqqqqqqqqqqqx Call Work Codes x
 x VDNs x
              x Vectors x
             mqqqqqqqqqqqqqqqqqqqqqqqj
```
The **Dictionary: VDNs** window displays, enter a desired name in the **VDN name** field and VDN number as defined in **Section 5.5** in the **VDN field** and select **Add**.

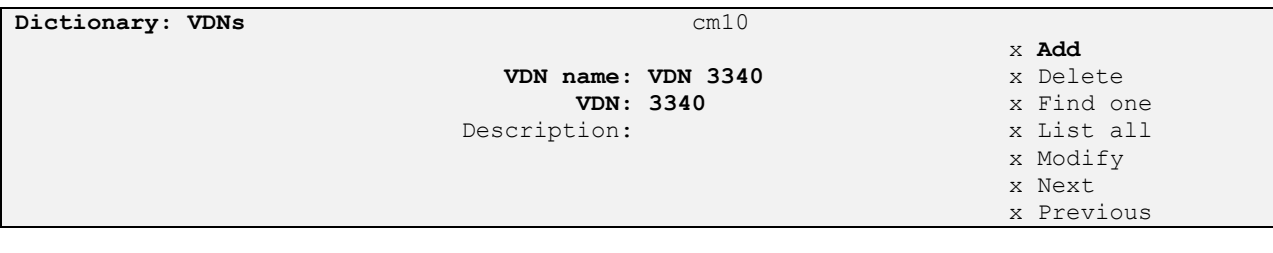

Avaya DevConnect Application Notes ©2023 Avaya Inc. All Rights Reserved.

19 of 25 Comstice\_CMS19

# **7. Configure Comstice**

Comstice Professional Services will login to the data collection server (a windows server) installed in the customer's environment to configure the "Comstice – Avaya CMS Historical Adapter" service. This will include installing the necessary MSSQL database for data to be stored in, setting data retention sizing, configuring ODBC and testing data migration.

## **8. Verification Steps**

This section provides the tests that can be performed to verify proper configuration of Communication Manager, Avaya Call Management System, and Comstice.

### **8.1. Verify Avaya Aura® Communication Manager**

Verify the status of the processor interface channel by using the "status processor-channels n" command, where "n" is the processor channel number from **Section 5.4.** Verify that the **Session Layer Status** is "In Service", and that the **Socket Status** is "TCP connected", as shown below.

```
status processor-channels 1
                       PROCESSOR-CHANNEL STATUS
          Channel Number: 1
    Session Layer Status: In Service
           Socket Status: TCP connected
            Link Number: pv4
              Link Type: processor ethernet
   Message Buffer Number: 0
            Last Failure: None
 At:
```
#### **8.2. Verify Avaya Call Management System**

#### **8.2.1. Connection Status**

From the CMS **MainMenu**, verify the status of the connection to Communication Manager by selecting **Maintenance** → **Connection Status**, as shown below.

```
4/27/23 11:24 Avaya(TM) CMS Windows: 0 
of 10
  lMainMenuqqqqqqqqqqqqqqqqqqqqqk
 x Reports> x
 x Dictionary> x
 x Exceptions> x
 x Exceptions> x<br>x Agent Administration> x
  x Call Center Administration> x
  x Custom Reports> x
  x User Permissions> x
  x System Setup>lqqqqqqqqqqqqqqqqqqqqqqqqk
 x Maintenance> x Back Up Data x
 x CALA-RTA> x Restore Data x
  x Generic-RTA> x Backup/Restore Devices x
  x RT_Socket> x Printer Administration x
  x Calabrio> x Report Administration x
  x ECH Handler> x Connection Status x
 x Logout x ACD Status x
x ; x Archiving Status x
  mqqqqqqqqqqqqqqx ACD Admin Log Report x
    x Error Log Report x
            x Firewall Status x
              x License Status x
            mqqqqqqqqqqqqqqqqqqqqqqqqj
```
Enter the corresponding **ACD(s)** number, for the compliance testing, the corresponding switch connection is ACD system "1". Tab over to **Find one** and press **Enter**. The switch connection status is displayed. Check the status in the Session and Connection fields, as shown below.

**Maintenance: Connection Status** All ACDs

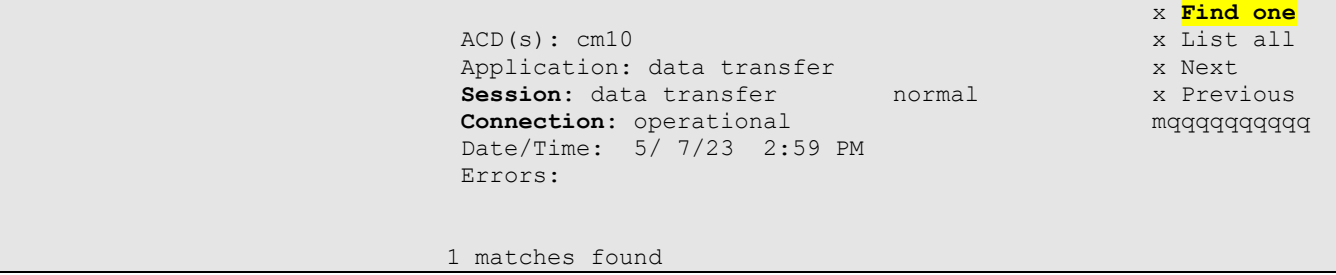

#### **8.3. Verify Comstice**

To verify Comstice report, login to the Comstice web interface with a proper username and password.

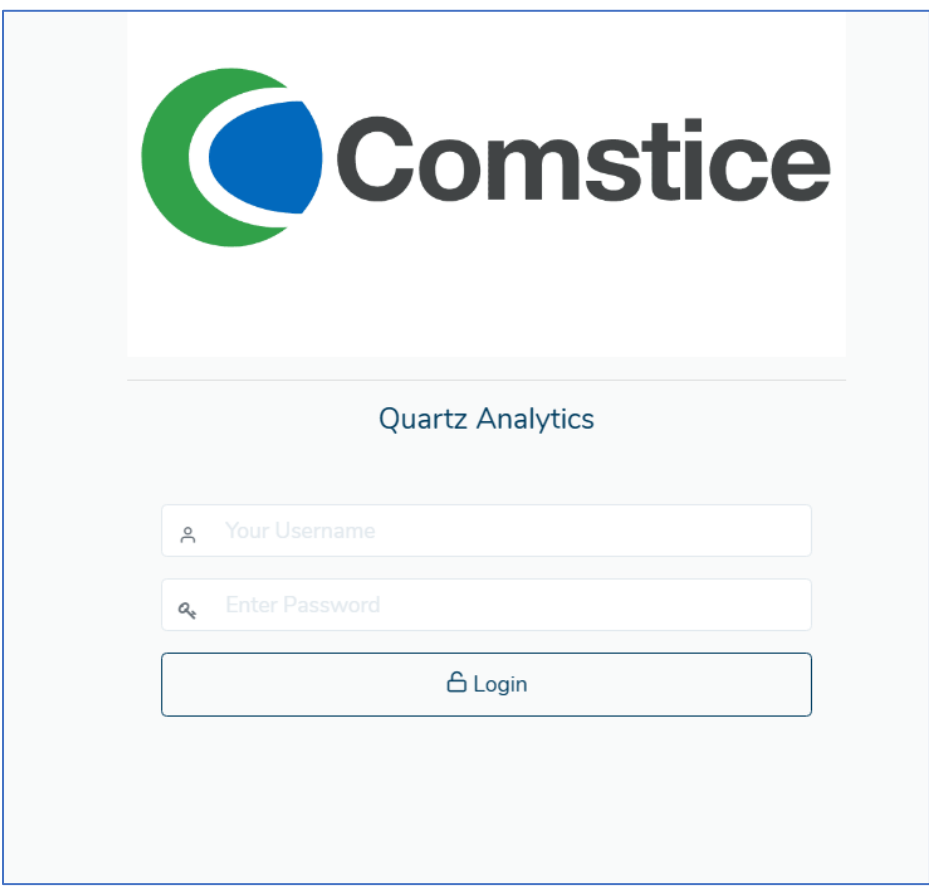

All types of call data report locates in the left navigation pane under **Avaya Stock Reports**.

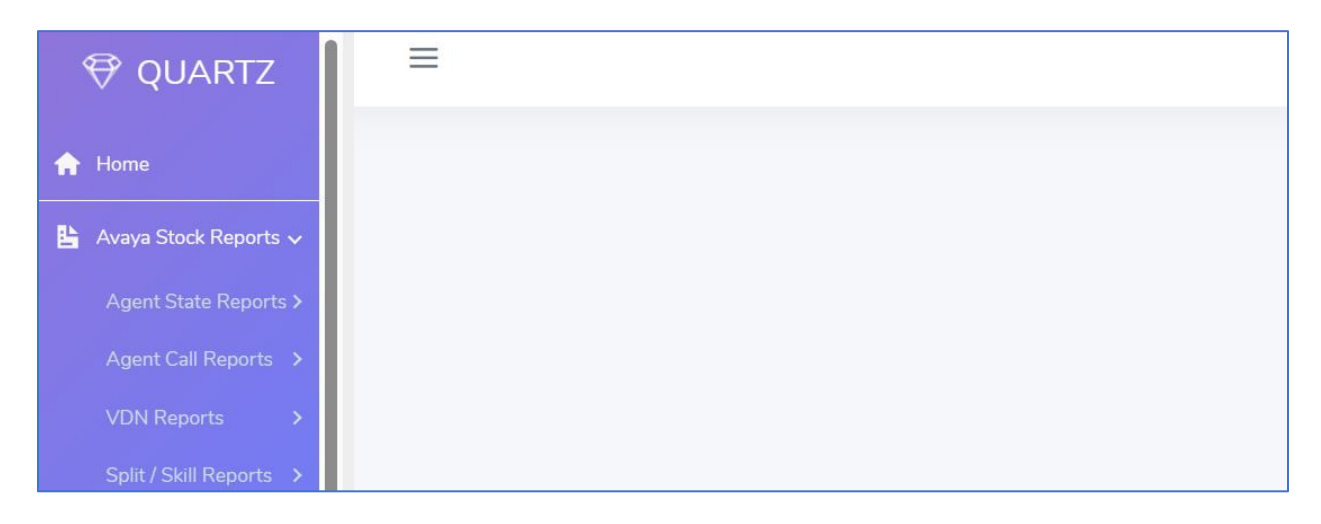

![](_page_22_Picture_39.jpeg)

The sample below shows the **Agent Attendant** report under **Agent Call Reports**.

The report can be displayed on the web interface or exported to an excel file.

![](_page_22_Picture_40.jpeg)

## **9. Conclusion**

These Application Notes describe the configuration steps required for Comstice Quartz Reporting and Analytics to successfully interoperate with Avaya Aura® Communication Manager using the Avaya ODBC interface of Avaya Call Management System. All feature and serviceability test cases were completed successfully.

## **10. References**

This section references the product documentation relevant to these Application Notes.

- [1] Administering Avaya Call Management System, Release 19.2, March 2021
- [2] Avaya Call Management System Call History Interface, Release 19.2, March 2021
- [3] Avaya Call Management System Custom Reports, Release 19.2, March 2021
- [4] Avaya Call Management System and Communication Manager Connections, Administration, and Troubleshooting, Release 19.2, March 2021

#### **©2023 Avaya Inc. All Rights Reserved.**

Avaya and the Avaya Logo are trademarks of Avaya Inc. All trademarks identified by ® and ™ are registered trademarks or trademarks, respectively, of Avaya Inc. All other trademarks are the property of their respective owners. The information provided in these Application Notes is subject to change without notice. The configurations, technical data, and recommendations provided in these Application Notes are believed to be accurate and dependable, but are presented without express or implied warranty. Users are responsible for their application of any products specified in these Application Notes.

Please e-mail any questions or comments pertaining to these Application Notes along with the full title name and filename, located in the lower right corner, directly to the Avaya DevConnect Program at [devconnect@avaya.com.](mailto:devconnect@avaya.com)